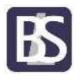

## Portal Access Instructions for Apple Devices

Before visiting our remote desktop,

Click on App Store and search for Microsoft Remote Desktop, and Install this to your device

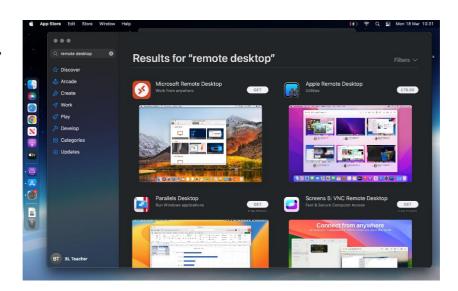

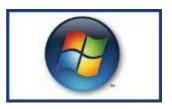

Clicking on the Windows Logo image will open up the Remote Access logon page

Sign in using your network login credentials.

Your user name needs to be preceded with BRINELEAS\

Dependant on the browser your using this may already be present.

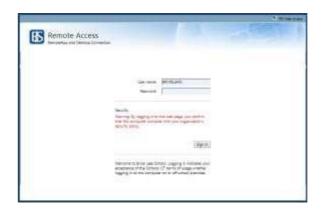

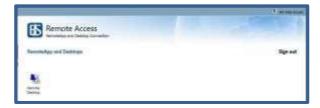

The Remote Desktop will now be displayed for you to select.

Clicking on the Remote Desktop link will download the following file:

cpub-Remote\_Desktop-Remote\_Desktop-CmsRdsh

Dependent the browser you're using will determine how your run the file.

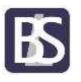

## **Portal Access Instructions for Apple Devices**

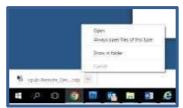

In Chrome click on the arrow to the right of the file name and select open

In Safari click on the downlow

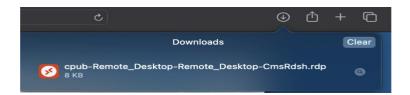

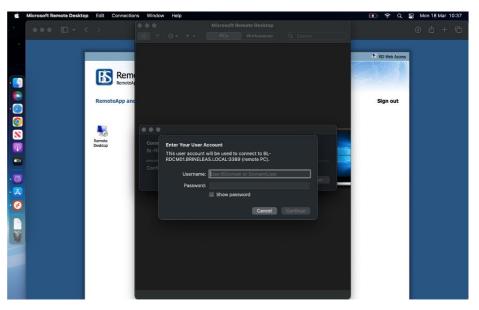

When the Remote Desktop Connection windows is display enter your username and password and click connect

Your desktop will now be loaded and you will have access the network resources including software, your home drive and the shared areas.